# **MARIA OFFICE OF HIGHER EDUCATION**

## Holds: Running the Hold Report and Viewing Holds on Student Records

When a school has a student associated with a hold or a release, State Grant contacts will receive a no reply email, *mnaid@mn.minnesota.gov.* Please add this email address to your safe sender list so that you do not inadvertently miss a notification because the email ends up in a Junk folder.

## Viewing the Hold Report

- 1. Log into MN Aid at [Login \(guarantorsolutions.com\)](https://mnaid.guarantorsolutions.com/ApplicationSignOn/)
- 2. Click on MN AID.

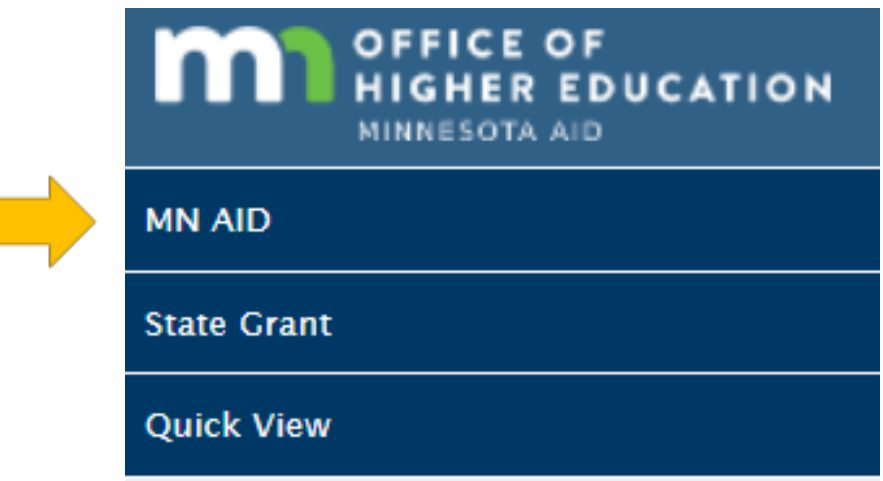

3. Click on Reports.

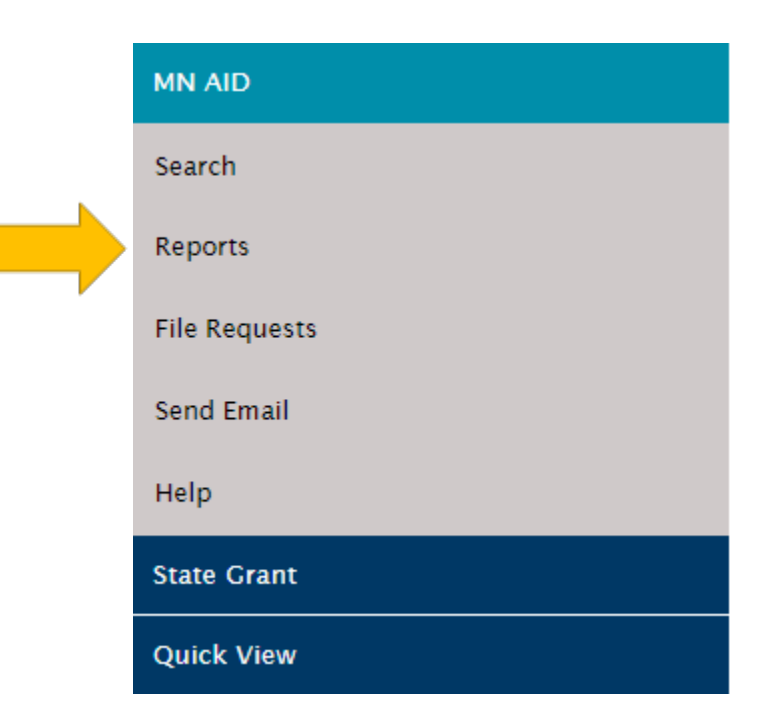

Created 01/10/2023

#### 4. Click on Hold Report.

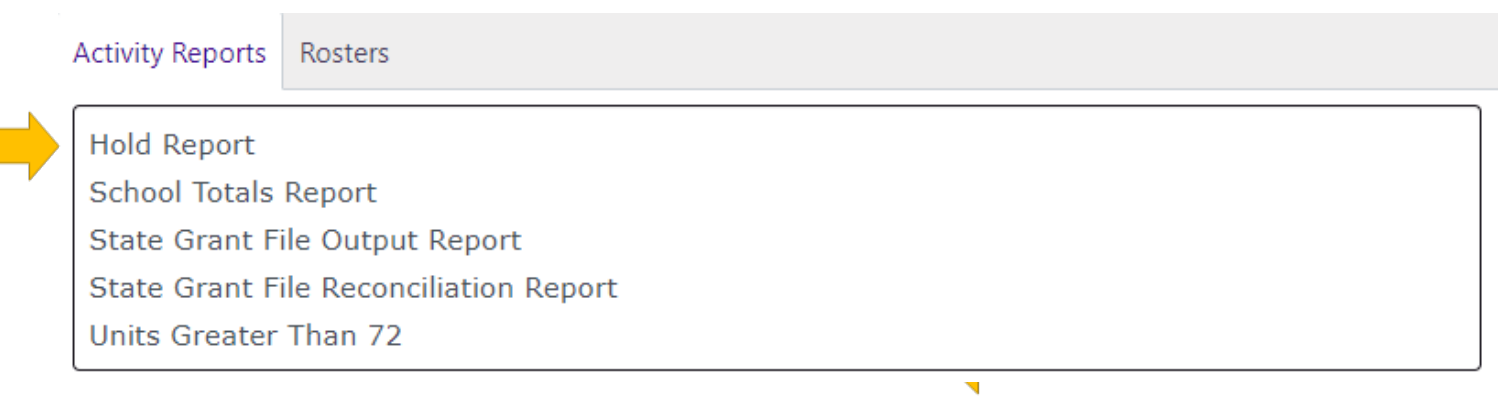

5. Your institution will be preselected. Select your display and criteria options and then click Generate Report. Click Generate Report and open the Excel document from the Downloads in your browser.

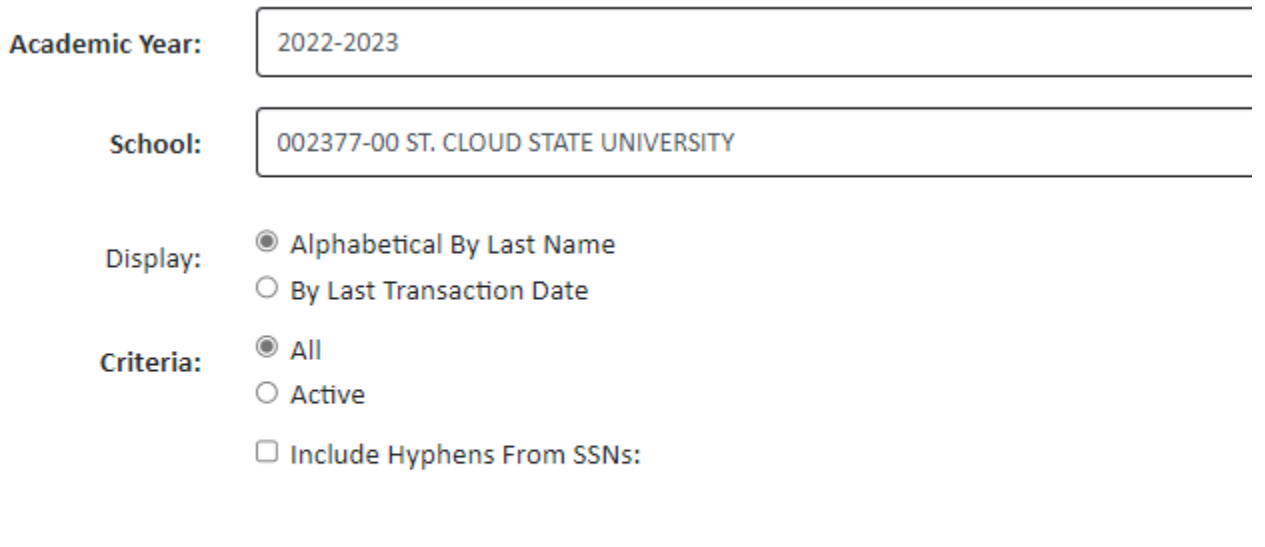

**GENERATE REPORT** 

Created 01/10/2023

6. Review the report. The screen shot below omits the name and SSN of the students.

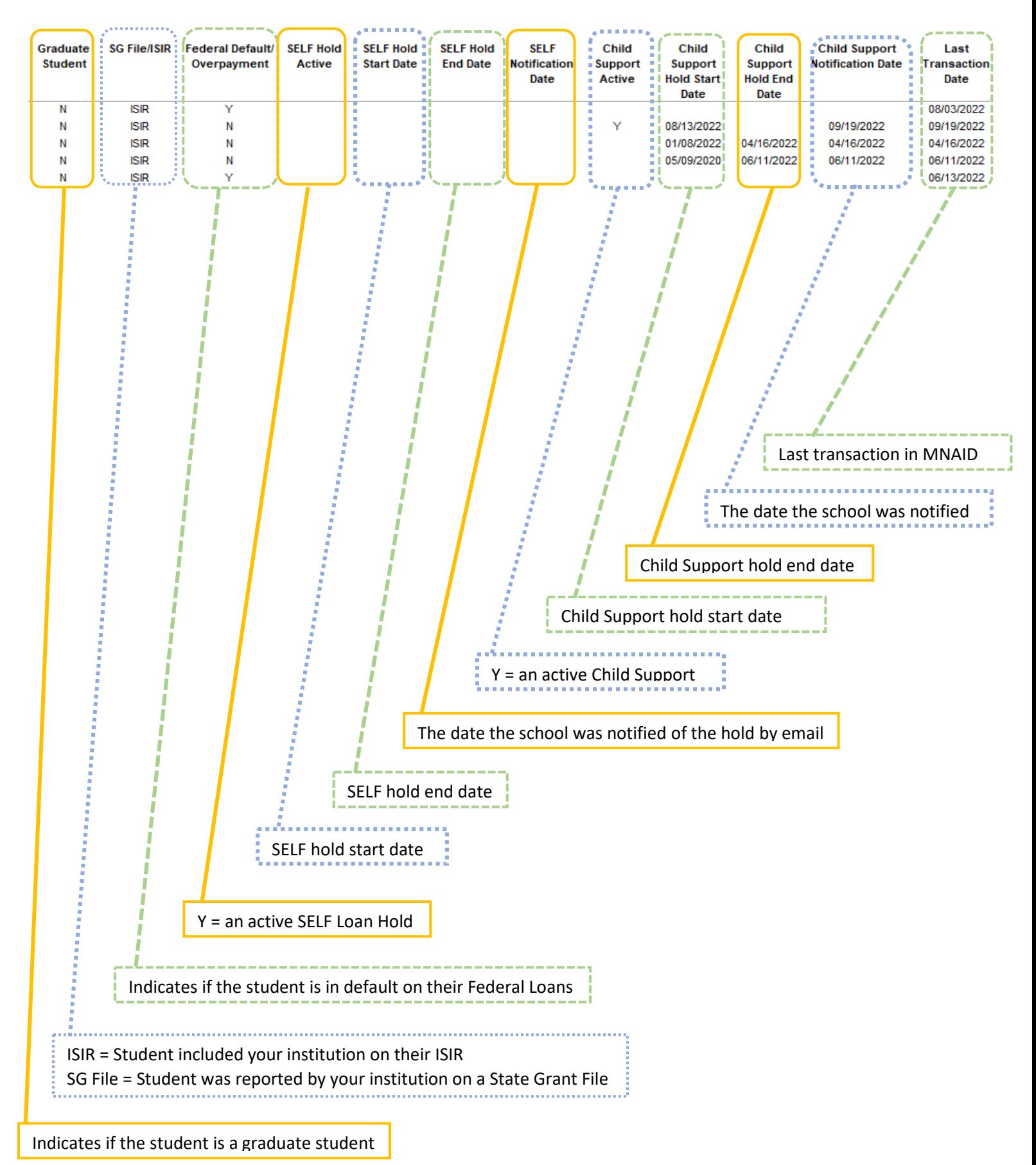

## Viewing Holds on Individual Student Records

1. Click on Quick View.

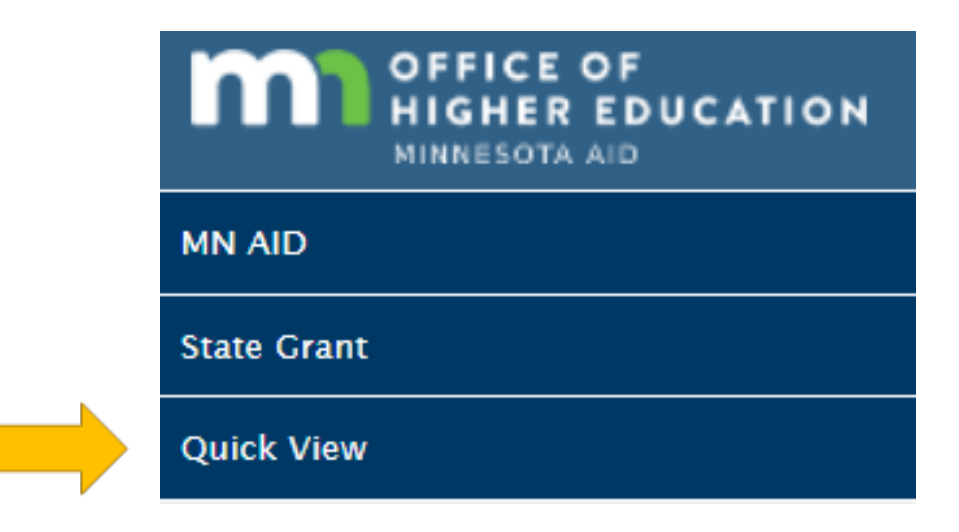

2. Enter the student's SSN and click Go.

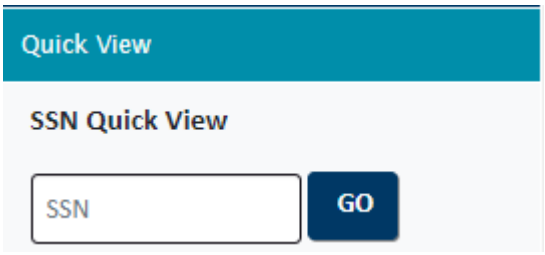

3. Click on the student's State Grant for the current academic year.

## - Existing Grants/Scholarships **State Grant 2022 - 2023 State Grant 2013 - 2014 State Grant 2012 - 2013 State Grant 2011 - 2012 State Grant 2010 - 2011 State Grant 2009 - 2010**

4. If a student has current/past holds, the View option will appear here. Click on View for details.

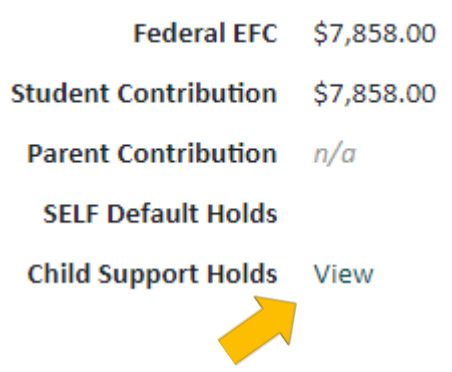

5. Information will pop-up.

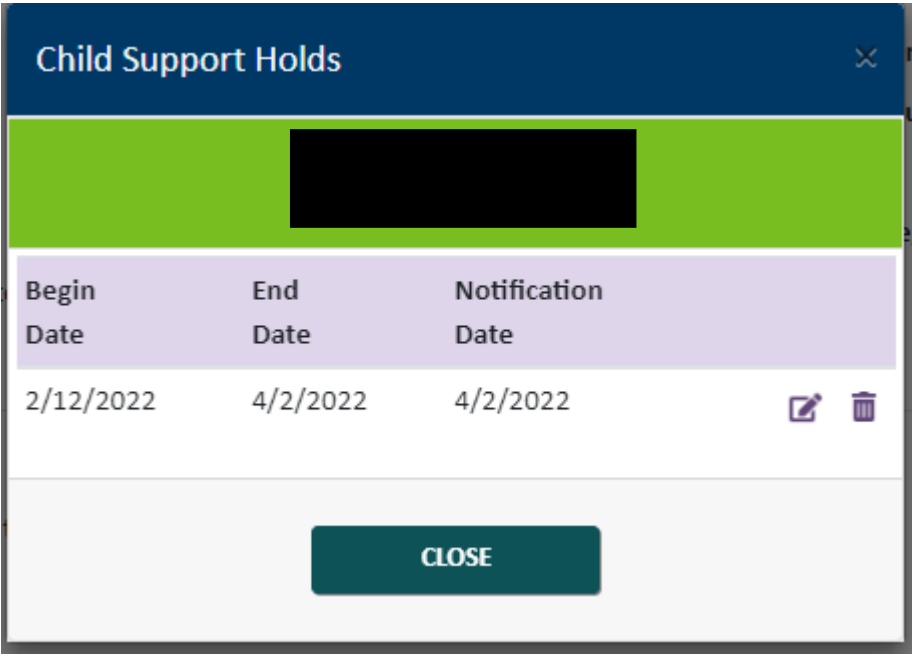